#### **Hinweis**

Access bietet Ihnen als Speicherort in der Voreinstellung den **persönlichen Dokumentenordner** an. Access erzeugt als Dateiname den Dateinamen »Database« mit einer fortlaufenden Nummer.

- **4.** Geben Sie als Dateinamen Kleidung.accdb an.
- **5.** Bestimmen Sie als Verzeichnis zum Beispiel C:\Datenbank.
- **6.** Klicken Sie auf Erstellen.

#### **Hinweis**

Der Standardspeicherort für Datenbanken kann geändert werden. Dazu werden wir in Kapitel 13.1 noch kommen.

# **3.2 Wie erzeugt man eine Tabelle?**

Da Access als Datengrundlage eine Datentabelle benötigt, erzeugt es automatisch die Tabelle Tabelle1. Beim Schließen der Tabelle werden Sie jedoch gefragt, unter welchem Namen Sie die Tabelle abspeichern wollen.

In einer Tabelle werden die Daten in Form von Datensätzen aufgelistet. Jede Zeile in einer Tabelle ist ein Datensatz. Sie besteht aus einer Reihe von Feldern, in denen Daten unterschiedlichster Art gespeichert werden. Gleichartige Felder werden in Form von Spalten angezeigt.

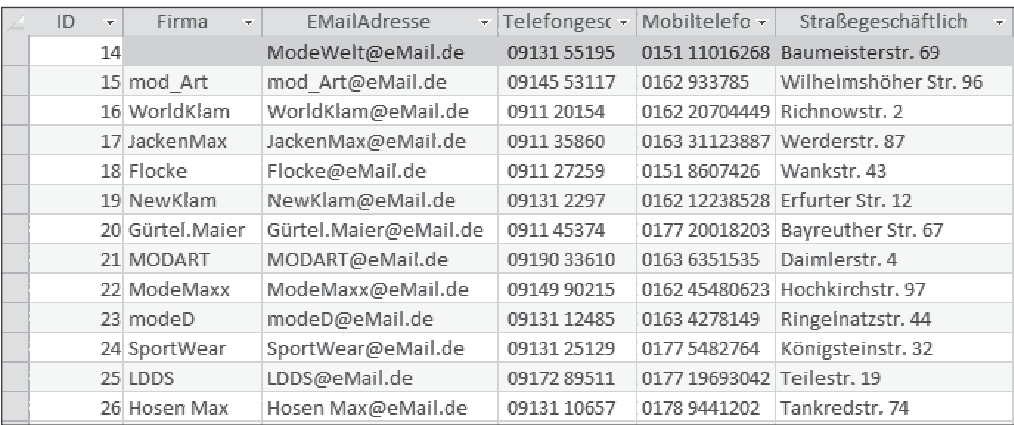

In dieser Tabelle werden die Lieferanten von fiktiven Modeunternehmen aufgelistet. Jedes Unternehmen wird in einem Datensatz, somit in einer Zeile aufgeführt. Ein Datensatz besteht aus Feldern, in denen z. B. Firma, PLZ, E-Mail-Adresse, Telefonnummern usw. eingetragen werden können.

In einer Tabelle können bis zu 255 Felder definiert werden. Eine Datenbank kann aus vielen Tabellen bestehen. Wie man eine komplexe Datenbank aufbaut und an welche Regeln man sich dabei halten soll, wird in Kapitel 5 genau beschrieben. Im Augenblick begnügen wir uns mit einer einfachen Datenbank mit zwei Tabellen.

In diese eben geöffnete Tabelle können nun die benötigten Felder hinzugefügt bzw. Daten eingetragen werden.

### **Hinweis**

Da diese Tabelle das aktive Objekt ist, fügt Access die kontextabhängige Registerkarte Tabellentools zum Menüband hinzu. In diesem Kapitel brauchen wir nur das Registerblatt Tabellentools/Felder. Bei der Entwicklung komplexerer Datenbanken wird auch das Registerblatt Tabellentools/Tabelle benötigt.

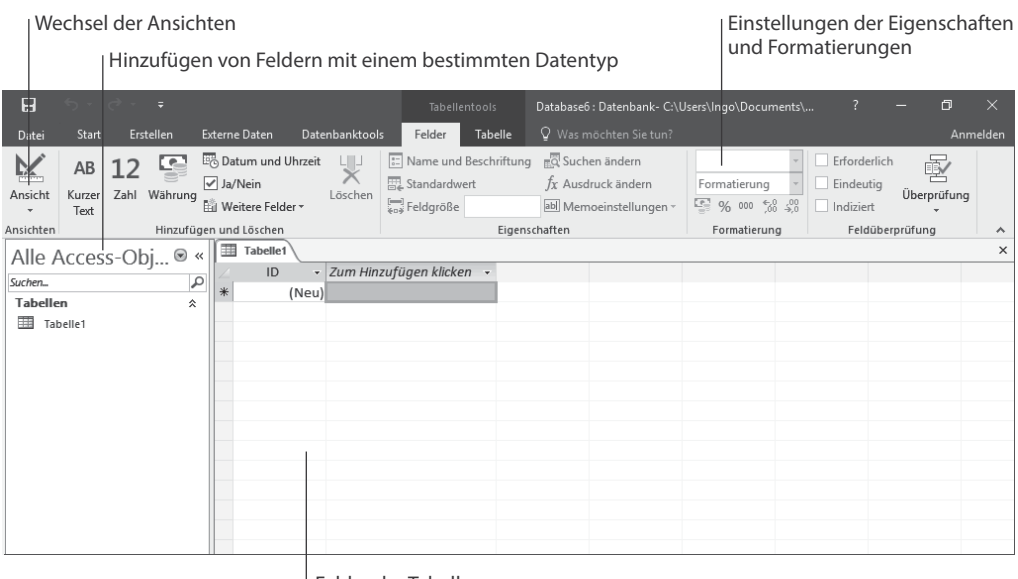

Felder der Tabelle

In diesem Kapitel werden Sie erfahren, wie eine Tabelle definiert und welche Datentypen und Feldeigenschaften gewählt werden können.

## **3.2.1 Felder einfügen**

- **1.** Fügen Sie die Felder Firma, Telefongeschäftlich und Postleitzahlgeschäftlich hinzu.
- **2.** Fügen Sie zuerst das Feld Firma in die Tabelle ein. Da es sich um eine Texteingabe handelt, wählen Sie den Datentyp Kurzer Text. Es gibt zwei Möglichkeiten, die Felder einzufügen.
	- Sie können auf dem Register Start -> Gruppe Hinzufügen und Löschen auf den Datentyp klicken. Das Feld wird der Tabelle hinzugefügt.
	- Sie können in der Tabelle auf Zum Hinzufügen klicken klicken. Es öffnet sich ein Kontextfenster, in dem Sie den Datentyp des Feldes auswählen können.

Access vergibt eigene Feldnamen, die geändert werden sollten. Nach dem Erzeugen des Feldes befinden Sie sich im Tabellenkopf im Änderungsmodus.

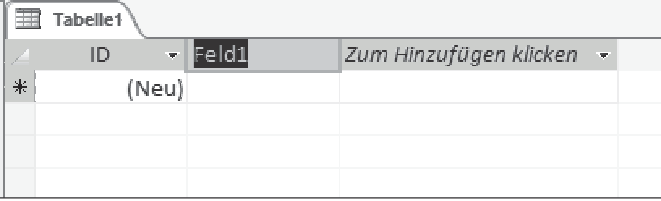

- **3.** Ändern Sie den Feldnamen Feld1 in Firma.
- **4.** Fügen Sie das Feld Telefongeschäftlich mit dem Datentyp Kurzer Text in die Tabelle ein. Sie können entscheiden, ob diesem Feld der Datentyp Kurzer Text oder Zahl unterlegt werden soll. Bei Datentyp Zahl können Sie nur Ziffern, jedoch keine weiteren Zeichen oder Leerzeichen einfügen, die Sie möglicherweise nutzen wollen, z. B. 0178/3200125 oder 0178 3200125.

#### **Hinweise**

Prinzipiell müssen Zahlen, mit denen man rechnen möchte, den Datentyp Zahl besitzen. Zahlen, die den Datentyp Text als Grundlage haben, werden als Wörter angesehen und können nicht für Berechnungen genutzt werden.

Zahlen und Wörter verhalten sich bei der Sortierung unterschiedlich. Beachten Sie dazu Kapitel 13.3.

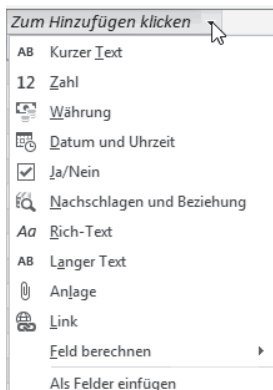

**5.** Fügen Sie das Feld Postleitzahlgeschäftlich in die Tabelle ein. Wählen Sie dazu den Datentyp Zahl.

## **Hinweise**

Sie müssen sich beim Erzeugen einer Tabelle überlegen, welche Datentypen die Felder haben sollen. Solange in der Tabelle keine Inhalte gespeichert sind, können Sie jederzeit den Datentyp ändern. Im laufenden Betrieb jedoch ist die Änderung eines Datentyps nur bedingt möglich. Die Änderung eines Datentyps kann zu Datenverlusten führen!

Bei der Eingabe der Telefonnummer wird keine Kontrolle durchgeführt, ob Sie tatsächlich eine Nummer eingeben. Sie könnten auch Buchstaben eingeben, ohne dass Access dies moniert.

Bei der Eingabe der Postleitzahl überprüft Access zumindest, ob es sich bei der Angabe nur um Ziffern handelt. Ist dies nicht der Fall, wird Access eine Fehlermeldung bringen.

Access hat beim Erstellen der Tabelle selbst ein Feld eingefügt: ID. Dabei handelt es sich um ein Feld des Datentyps AutoWert. Jeder Datensatz bekommt in diesem Feld eine Zahl zugeordnet, wobei standardmäßig mit der Zahl 1 begonnen wird und sich der Wert bei einem neuen Datensatz um 1 erhöht. Jedem Datensatz wird eine unterschiedliche Zahl zugeordnet und macht ihn einzigartig. Die Bedeutung der ID werden Sie im Laufe des Buches immer wieder erkennen und auch schätzen lernen.

Um Sie beim Erlernen von Access zu unterstützen und Ihnen am Ende einer Aufgabe wiederum Lösungen anbieten zu können, bitte ich Sie nun, die gerade neu erzeugte Datenbank zu schließen.

Öffnen Sie die Access-Datenbank Lieferantenverwaltung - Tabelle.accdb.

## **Aufgabe**

- **1.** Öffnen Sie die Tabelle Erstellen\_von\_Tabellen\_Ü01.
- **2.** Erzeugen Sie in der Tabelle weitere Felder mit den dazugehörigen Datentypen, sodass die Felder wie folgt angezeigt werden:

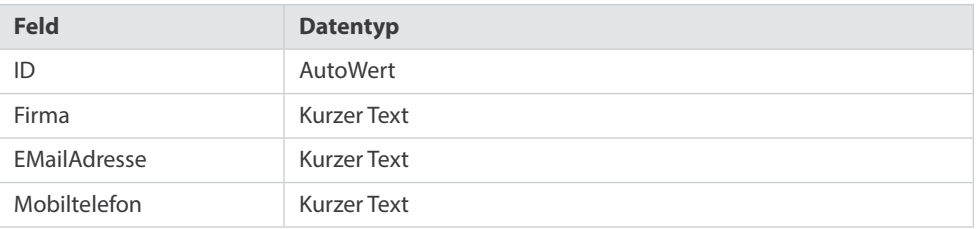

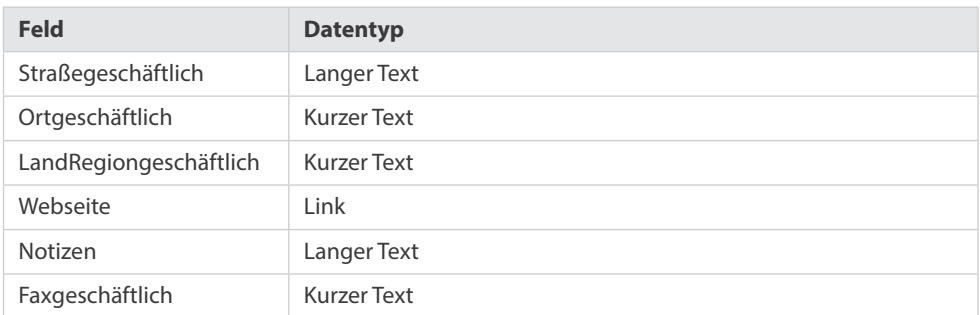

#### **Hinweis**

Geben Sie den Feldnamen aussagekräftige Namen. Ein Feldname kann bis zu 64 Zeichen haben, jedoch sollte er etwa 10 bis 20 Zeichen besitzen. Ein Feldname kann aus Zahlen und Buchstaben bestehen. Vielleicht fragen Sie sich, weshalb man einem Feld den unhandlichen Feldnamen LandRegiongeschäftlich gibt. Man könnte dem Feld auch den Feldnamen Land geben. Das liegt daran, dass man Daten von Outlook nach Access bzw. von Access nach Outlook übergeben kann und man dazu diesen eindeutigen Feldnamen für die Zuordnung benötigt.

#### **3.** Speichern Sie die Tabelle Erstellen\_von\_Tabellen\_Ü01.

Layout: Ähnlich wie bei dem Formulartyp Datenblatt können in der Tabelle Werte eingetragen werden und Sie können das Layout Ihren Wünschen entsprechend verändern (siehe auch Abschnitt 2.9.1 »Datenblatt«). Jedoch arbeitet man in den seltensten Fällen direkt in der Tabelle. Die Daten sollten nur in Formularen eingegeben, verifiziert und in der Tabelle abgespeichert werden. Eine Funktion kann man verwenden, und zwar diese: Veränderung der Anordnung der Spalten.

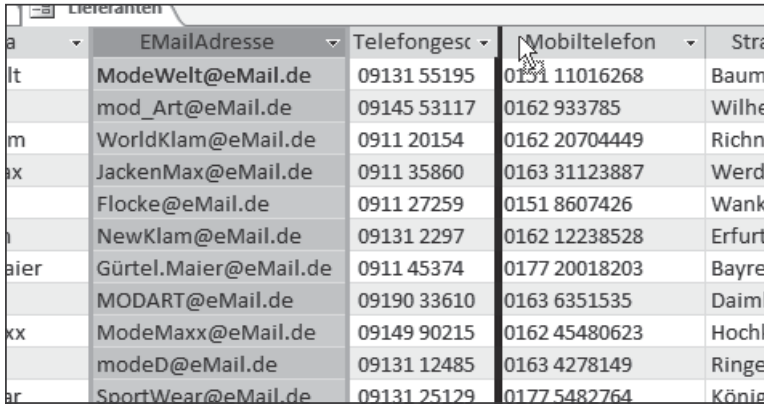

- **1.** Öffnen Sie die Tabelle Erstellen\_von\_Tabellen\_Ü02.
- **2.** Markieren Sie die Spalte, die verschoben werden soll, durch Anklicken der Spaltenüberschrift. Mit gedrückter linker Maustaste positionieren Sie die Maus an der Stelle, an die die Spalte verschoben werden soll.

Die zukünftige Position wird durch einen schwarzen senkrechten Strich markiert.

**3.** Verändern Sie die Reihenfolge der Felder, sodass die Felder wie folgt angeordnet sind, und fügen Sie fehlende Felder ein:

ID – Firma – EMailAdresse – Telefongeschäftlich – Mobiltelefon – Ortgeschäftlich – Postleitzahlgeschäftlich – LandRegiongeschäftlich – Faxgeschäftlich – Webseit– Notizen

**4.** Speichern Sie die Tabelle Erstellen\_von\_Tabellen\_Ü02 ab.

# **3.2.2 Eigenschaften ändern**

255 Zeichen können in ein Feld des Datentyps Kurzer Text eingetragen werden. Diese Zeichenanzahl hält Access für jedes Feld frei – egal, ob der Platz genutzt wird oder nicht. Möchte man zum Beispiel in einem Feld das Geschlecht (m/w) angeben, benötigt man nur ein Zeichen. Um die Verarbeitungsgeschwindigkeit zu vergrößern, sollte in diesem Fall die Feldgröße auf ein Zeichen verringert werden.

Es besteht daher die Möglichkeit, die Eigenschaften der Datentypen für die jeweilige Situation anzupassen. Die Eigenschaften können Sie ändern unter dem Register Tabellentools/Felder -> Gruppe Eigenschaften/Formatierung.

Beachten Sie dabei, dass in Abhängigkeit des Datentyps verschiedene Funktionen aktiviert bzw. deaktiviert werden.

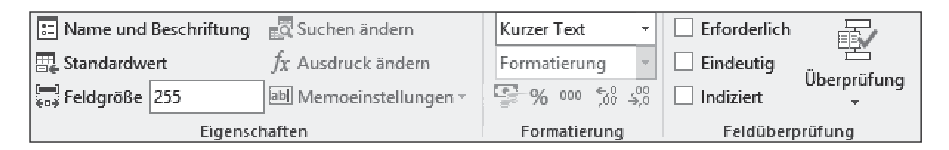

### **Hinweis**

Die Eigenschaft Feldgröße kann nur bei dem Datentyp Kurzer Text, jedoch nicht bei dem Datentyp Zahl verwendet werden. Möchte man erzwingen, dass nur maximal fünf Ziffern eingetragen werden dürfen, muss man eine Gültigkeitsregel verwenden, die noch näher betrachtet wird.

## **3.2.3 Allgemeines Wissen**

#### **Datentypen**

Unter dem Register Start -> Gruppe Hinzufügen und Löschen werden Ihnen verschiedene Datentypen angeboten.

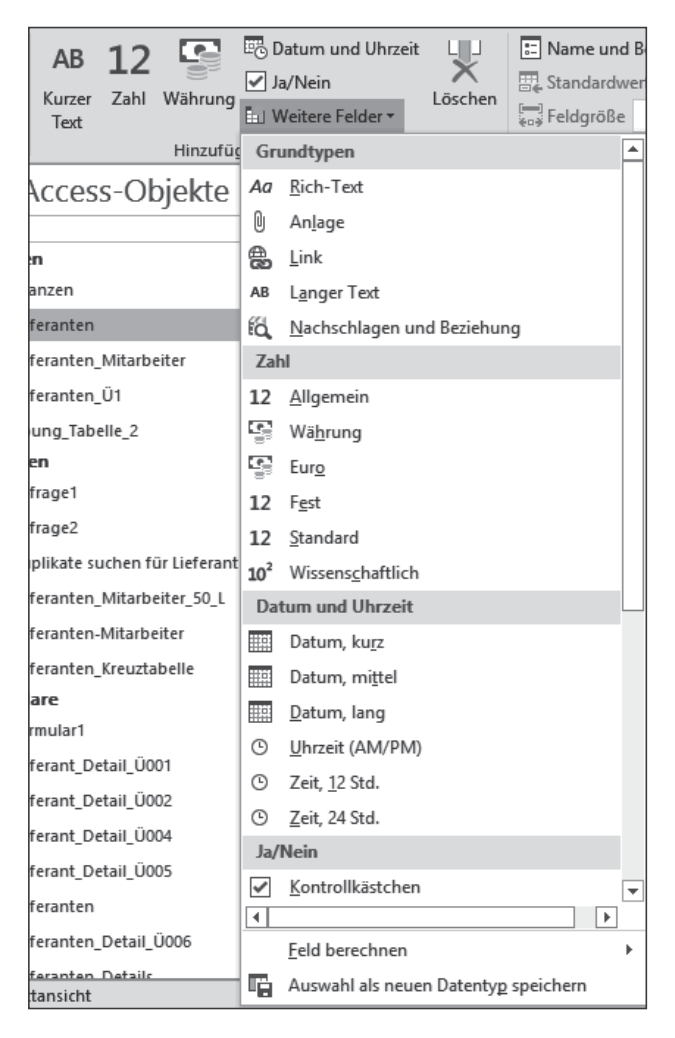

Sie ergeben sich jedoch aus der Kombination eines Grunddatentyps und der Einstellung der Eigenschaften.

Insgesamt stehen Ihnen elf Grunddatentypen zur Auswahl, die im Folgenden kurz beschrieben werden.

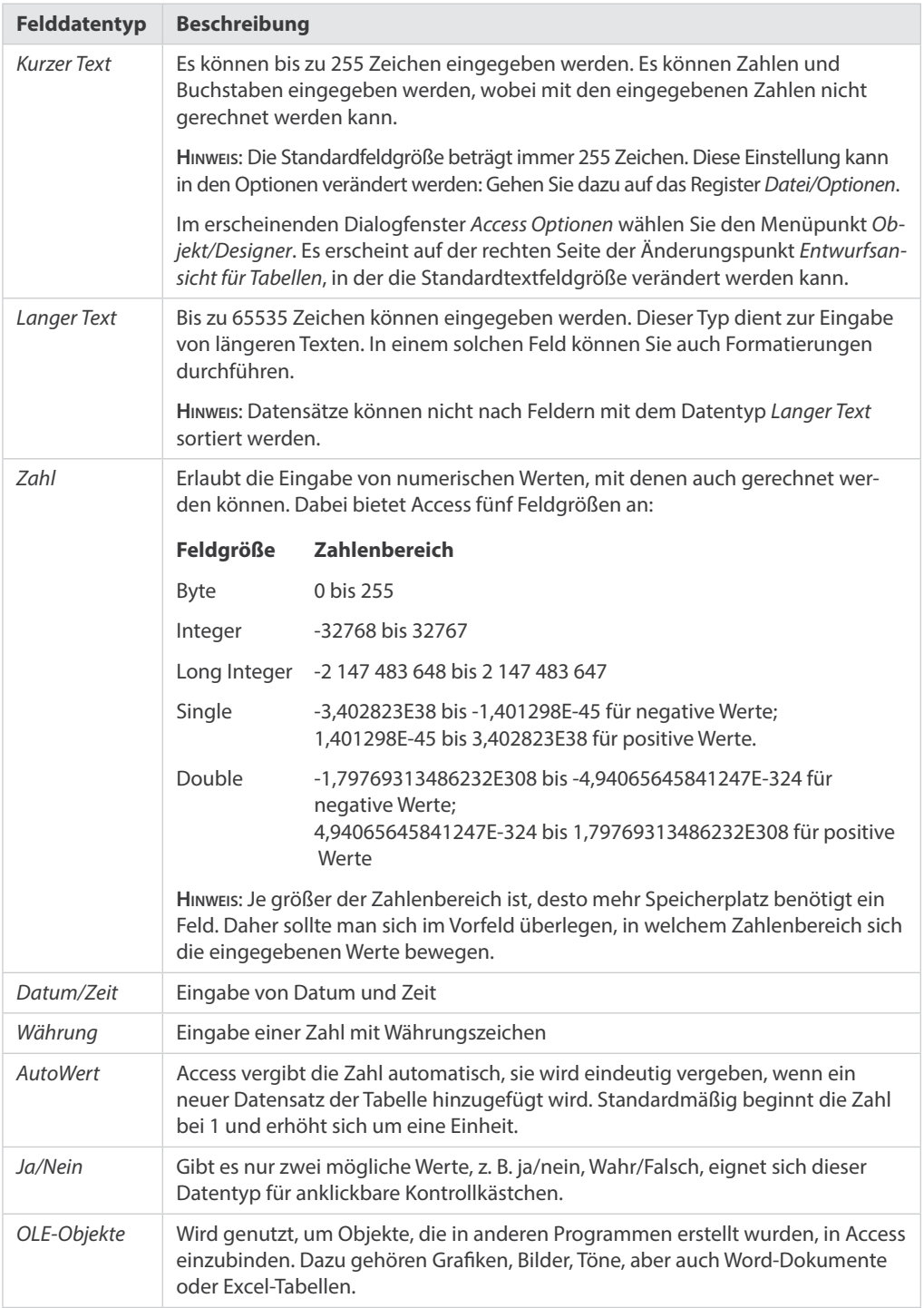

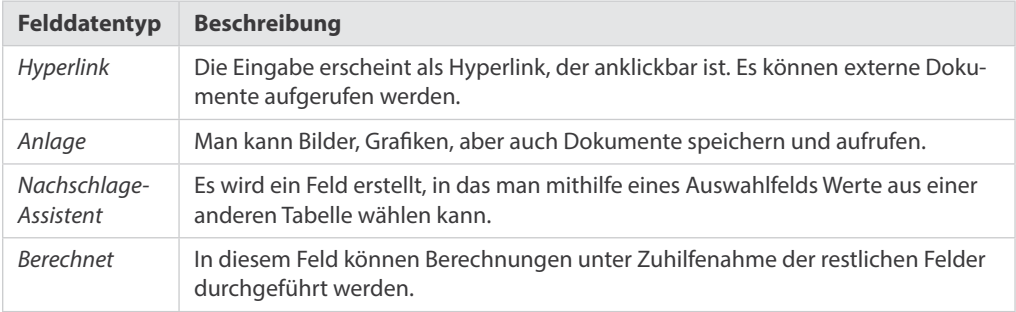

#### **Entwurfsansicht**

Access bietet eine weitere Ansicht an, in der die Felder definiert werden können. In dieser Ansicht können Sie noch weitere Eigenschaften der Felder einstellen, die mit der Datensatzansicht nicht möglich sind.

Für das Erstellen der Felder einer Tabelle können Sie zunächst beide Ansichten verwenden, jedoch soll die Entwurfsansicht hier näher betrachtet werden.

- **1.** Öffnen Sie die Tabelle Erstellen\_von\_Tabellen\_Ü03 im Navigationsbereich.
- **2.** Klicken Sie auf das Register Tabellentools/Entwurf -> Gruppe Ansichten -> Ansicht. Es öffnet sich folgende Oberfläche, die in zwei Teile aufgeteilt ist:

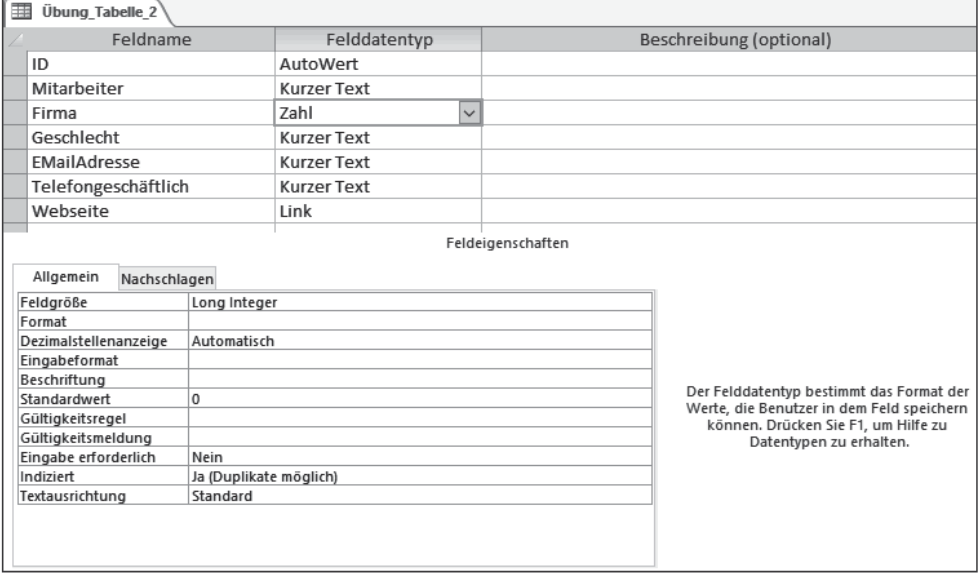

Im oberen Bereich werden in einer Übersicht die Felder der Tabelle angezeigt. Dabei werden die Felder untereinander aufgelistet!

Durch Anklicken eines Feldes werden die dazugehörigen Feldeigenschaften angezeigt.

- **3.** Ändern Sie den Feldnamen Mitarbeiter in Vorname um.
- **4.** Klicken Sie in der Übersicht auf den Feldnamen Mitarbeiter. Sie sind direkt im Bearbeitungsmodus und können den Namen in Vorname umändern.
- **5.** Fügen Sie unterhalb des Feldes Vorname den Feldnamen Nachname mit dem Typ Kurzer Text ein. Die Inhalte dürfen maximal eine Größe von 100 Zeichen haben.
- **6.** Klicken Sie auf das Feld Geschlecht.
- **7.** Klicken Sie auf das Register Tabellentools/Entwurf -> Tools -> Zeilen einfügen.
	- Das neue Feld wird immer oberhalb des markierten Feldes eingefügt.
- **8.** Geben Sie im Feldnamen Nachname ein.
- **9.** Wählen Sie den Feldnamen und den Felddatentyp durch Öffnen des Listenfelds aus, in diesem Fall: Datentyp Kurzer Text.
- **10.** Nun muss die Feldgröße verändert werden. Klicken Sie im Bereich Feldeigenschaften in das Eingabefeld Feldgröße und ändern Sie den Wert auf 100.

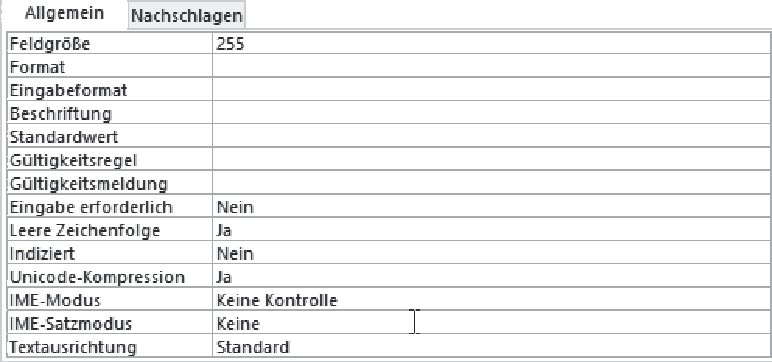

#### **Hinweis**

Sie hätten jedoch auch am Ende der Feldliste das Feld Nachname erzeugen können und anschließend an die gewünschte Position verschieben können.

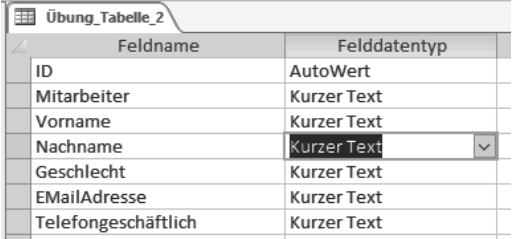